To begin, at KSU homepage click on Academics, then Library, then Library Catalog. Then follow the steps as shown:

1) At Worldcat Discovery search bar click on "Advance."

ARTICLES

the control and

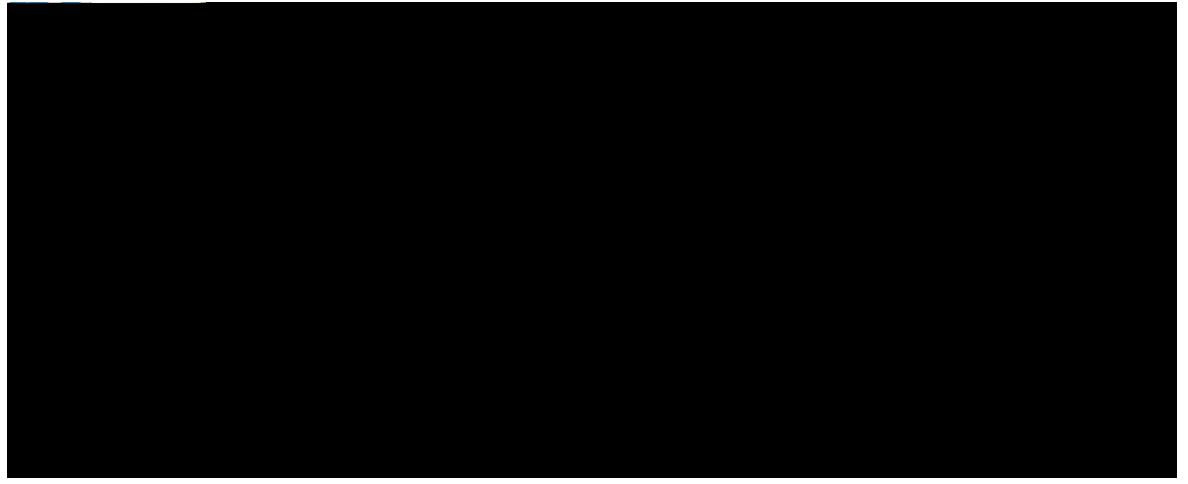

2) Select desired databases as shown by checking or unchecking. Then click on "Save Changes."

The "Advanced" search option in Worldcat Discovery allows you to perform expert and selected periodical databases searches. At the WorldCat Discovery search screen box click on ADVANCED SEARCH. Use the fields, limiters, add more rows as desired, as well as use the boolean operators of AND, OR, NOT.

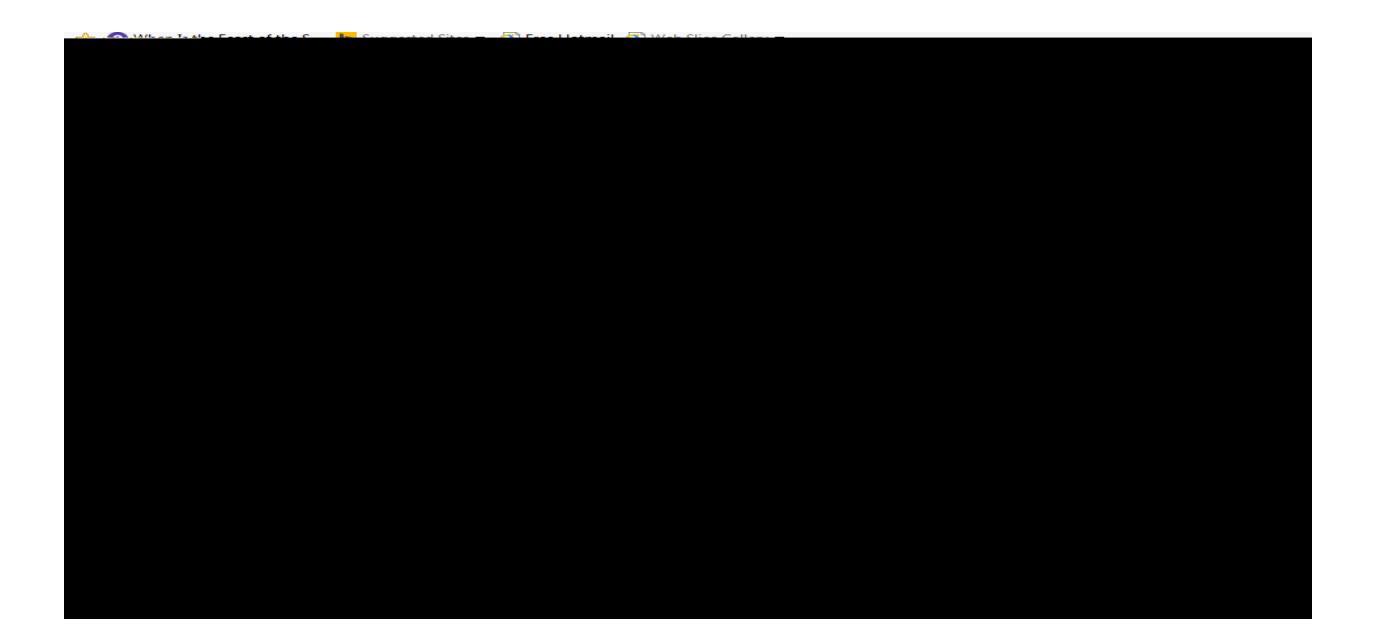

3) Type your search terms and then click on search.

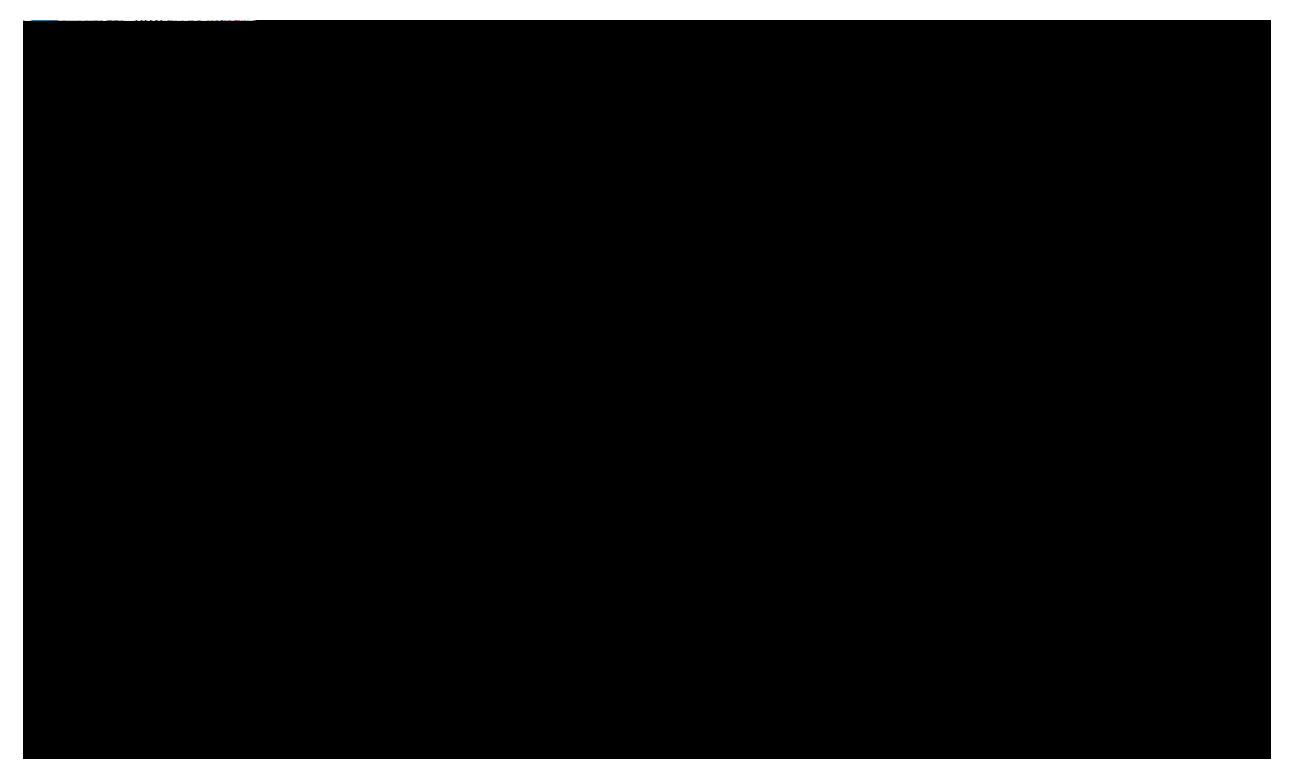

4) At the list of results, select the one of interest by click on the title.

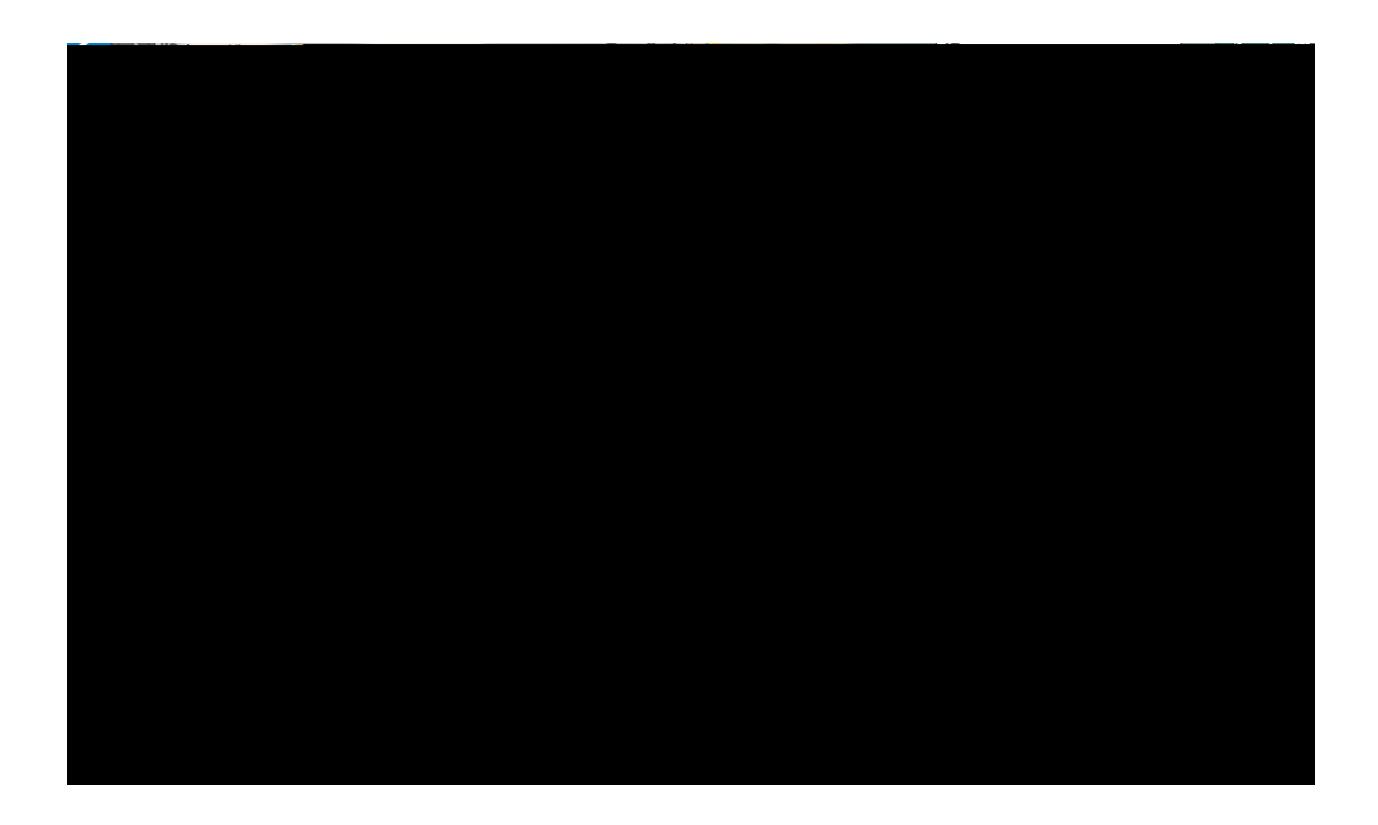

## 5) Click on "view online."

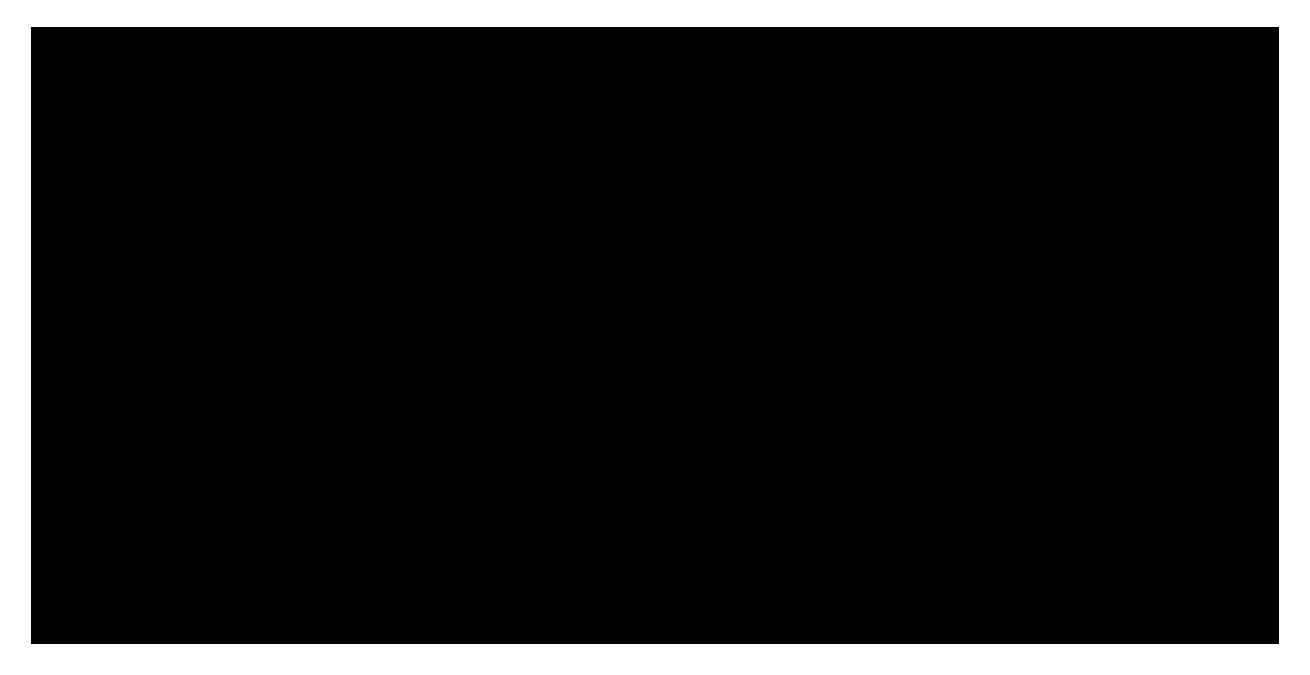

6) Sign in to access the full text article.

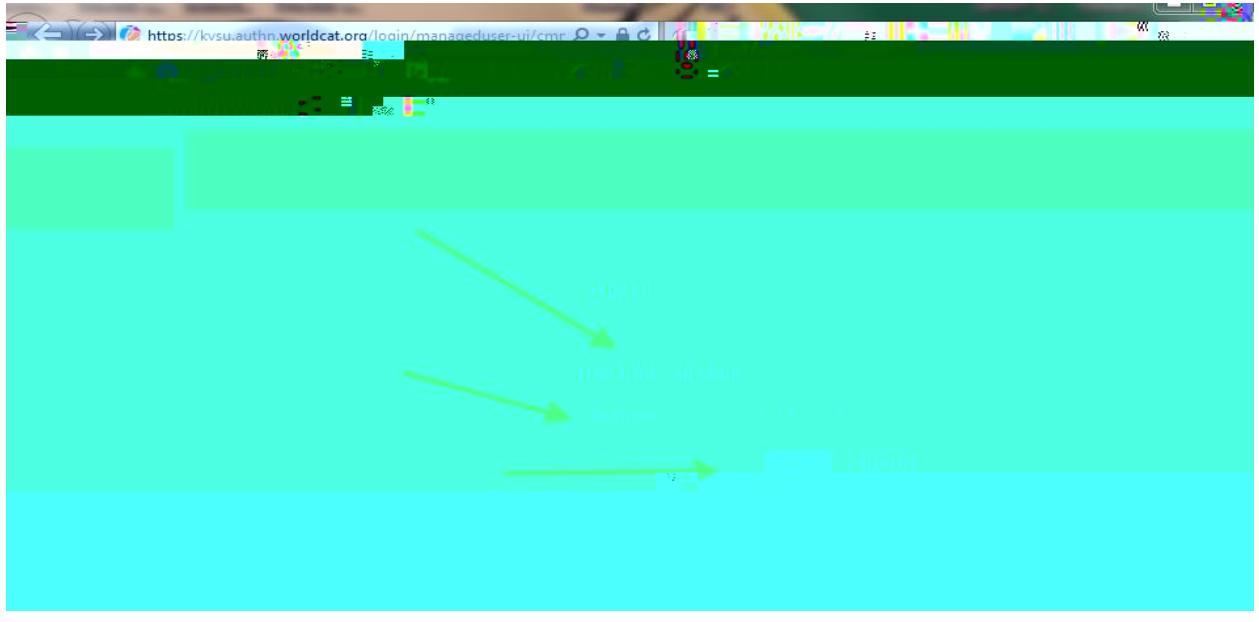

To reset your password go to: [https://ksuad.kysu.edu](http://r20.rs6.net/tn.jsp?f=001x5N-wJ2vLbz9iVeEO5Cf0895n01Lti2ZUdyJC_s6zayTAKHRXNKBvtZuF_wF8AzyNay5ps1aes0UBDD768TtEt8vviR46zlopjT7hMPBRc1ssJ-Ima9rbd8aKGWBOsLwntyIfxz8AO3zK2i8KbbElw==&c=mGXB_DPIk93YB7p9xW_fSWTV6-5tr5zu36DtL6TKHvsqRANjrEgy3Q==&ch=kswNpXY8qUnhNQwSRxYhogsYrYttk1yF_qFbZU2nTM3xu40IxvWpXA==)

For assistance with resetting your password, contact the IT Help Desk at 502-597-7000 or e-mail [helpdesk@kysu.edu](mailto:helpdesk@kysu.edu)

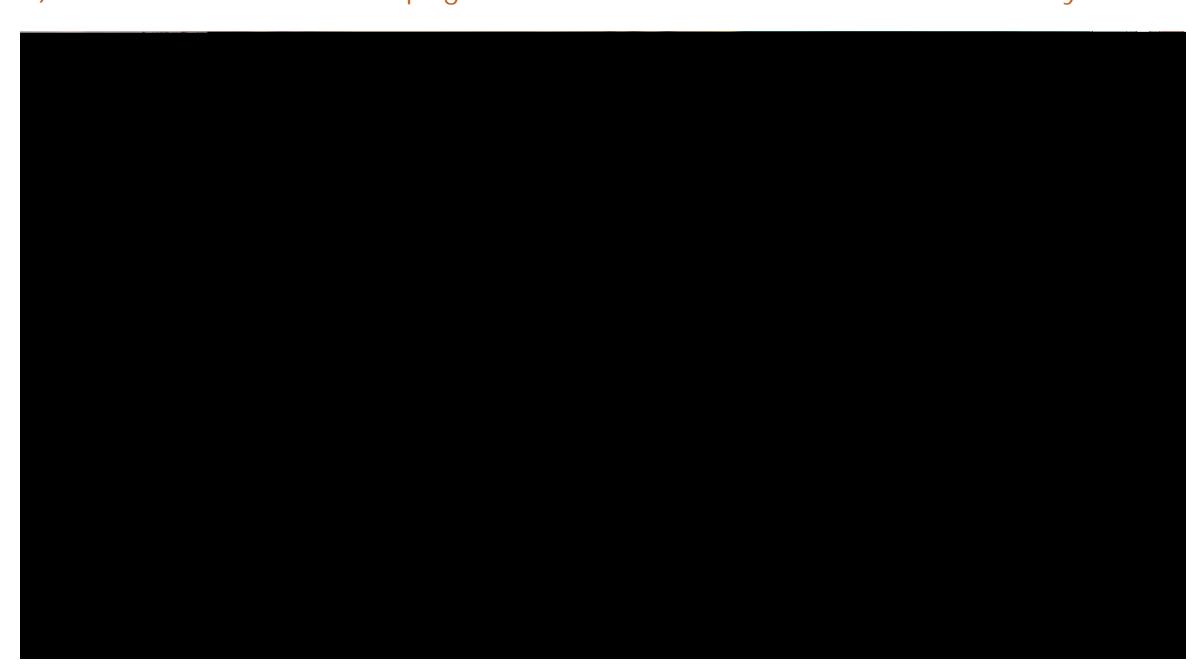

## 7) At this detailed record page click on PDF Fulltext or as the case may be.

8) Here is the fulltext:

Visit the Reference librarians at the Blazer Library Reference Desk Call Blazer Library Reference Desk at 502.597.6857 Email Reference librat BItETBT/F1 14.34 Tf1 0 0 1 108.027Tf113 Tm()JTETBT/F1 14.34 Tf